## **How To Pre-authorize an application**

In most cases, applications are authorized when you first access them (see [What is Application Authorization?\)](https://wiki.earthdata.nasa.gov/pages/viewpage.action?pageId=71697808). However, some web services are designed to be accessed by command line tools or GUI tools other than web browsers, and in this case you may need to authorize the application before using it. This can be done easily through the Earthdata Login GUI. The first step is to select the 'Applications' tab.

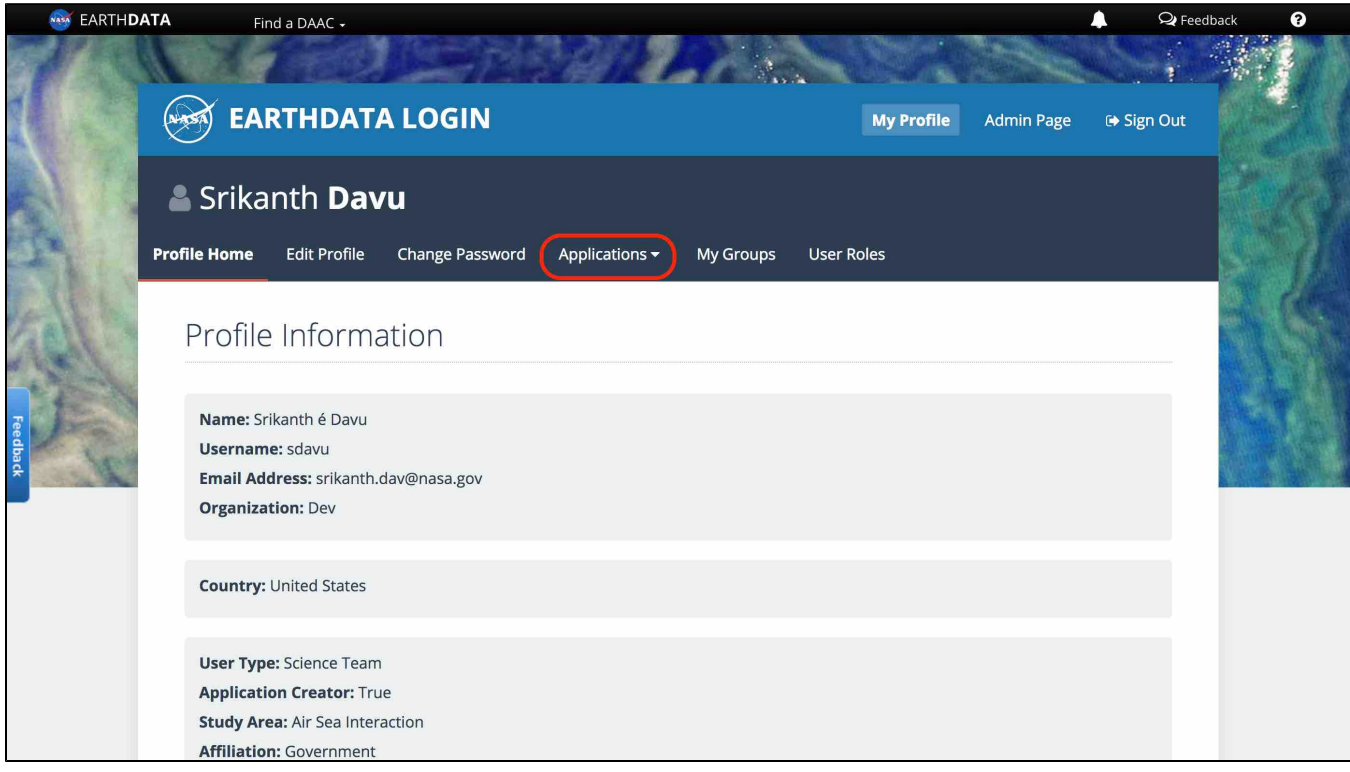

## Click on 'Authorized Apps' link as shown in the image below.

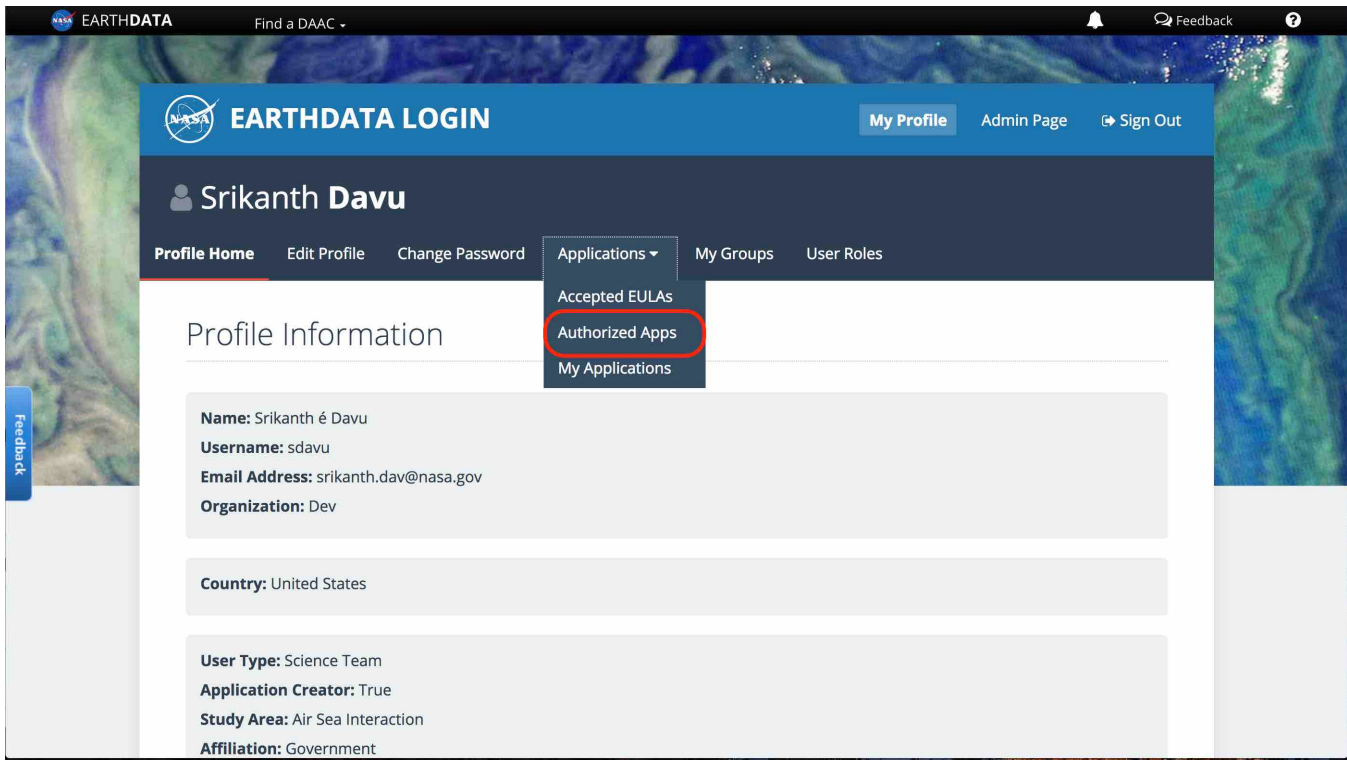

This will take you to the applications page which lists all the applications you have authorized to date. Scroll down to the bottom of this page to find the 'APPROVE MORE APPLICATIONS' button.

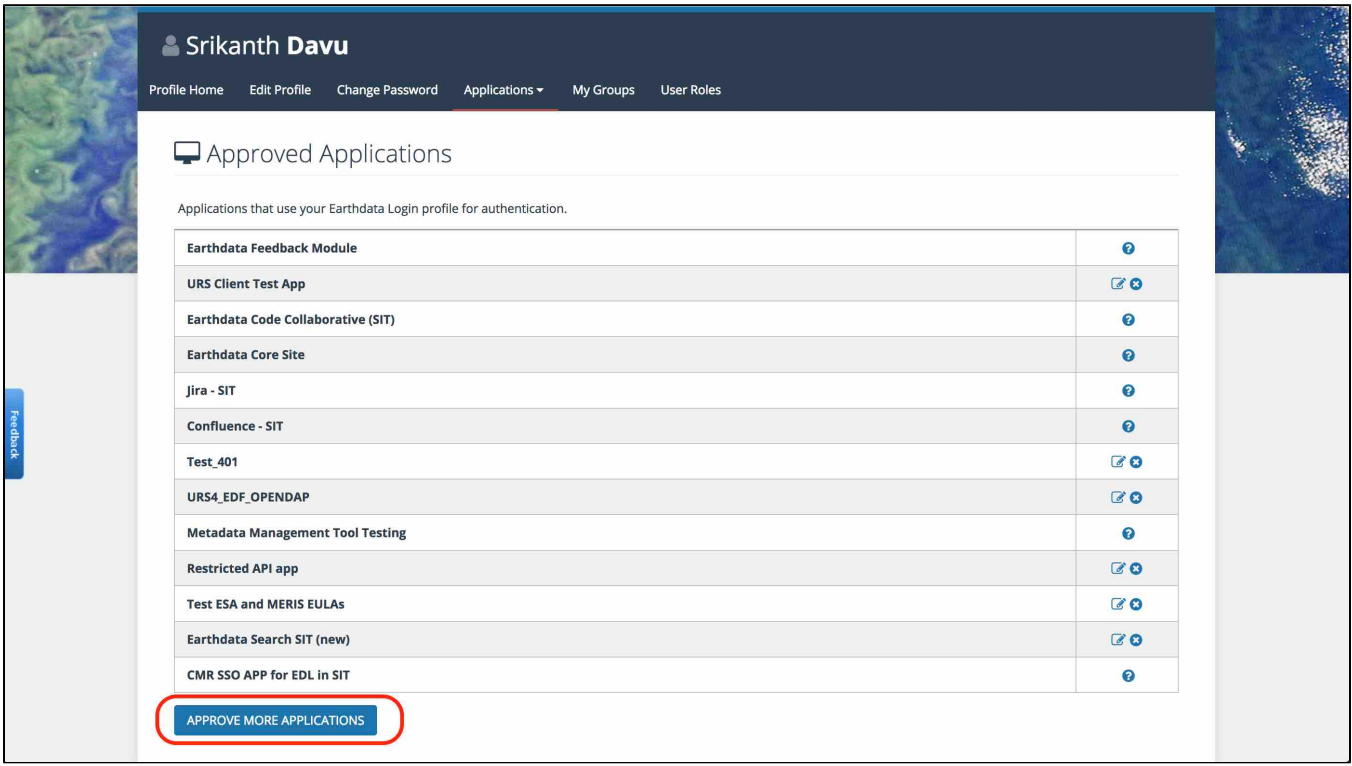

Clicking on that will take you to the application search page:

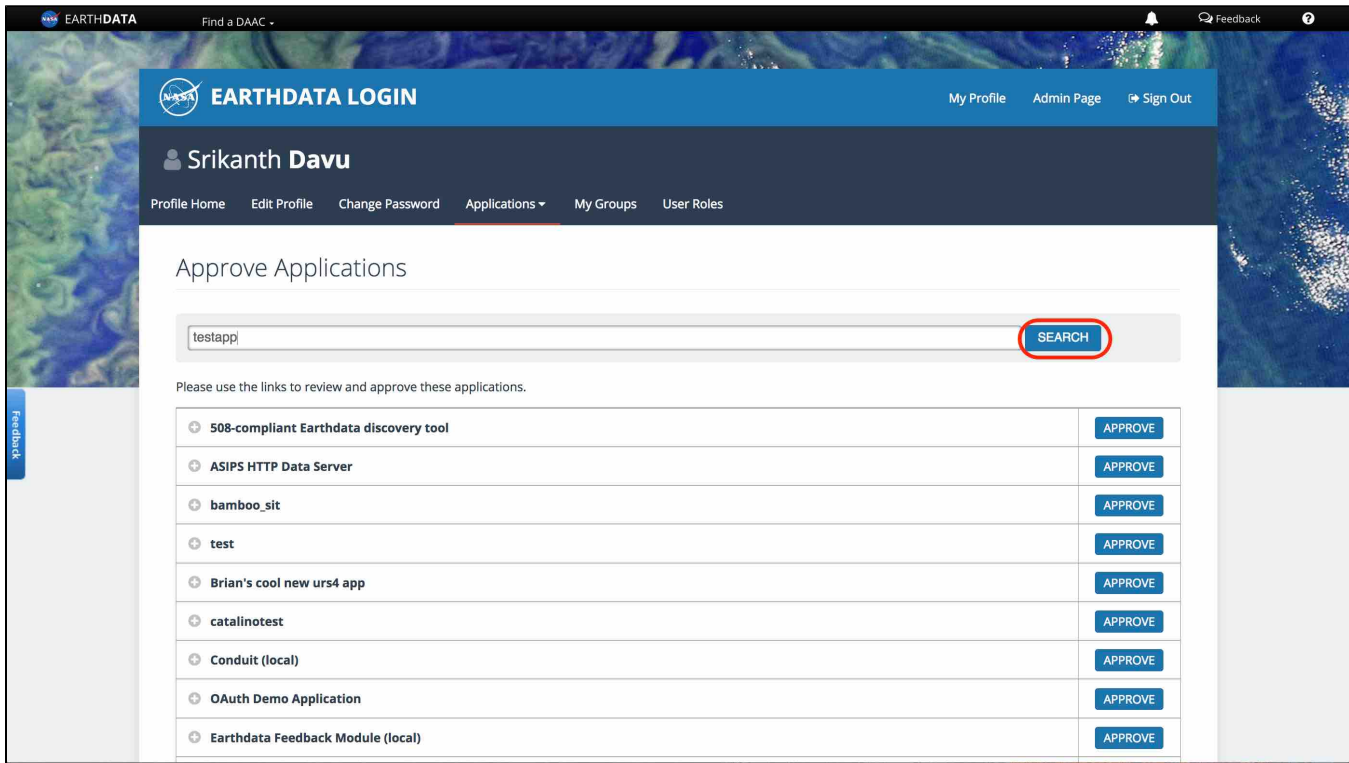

Enter the application name or a keyword for the application, and click on the green 'SEARCH' button. You will be presented with a list of applications matching your search. Note that applications you have already approved will not show up.

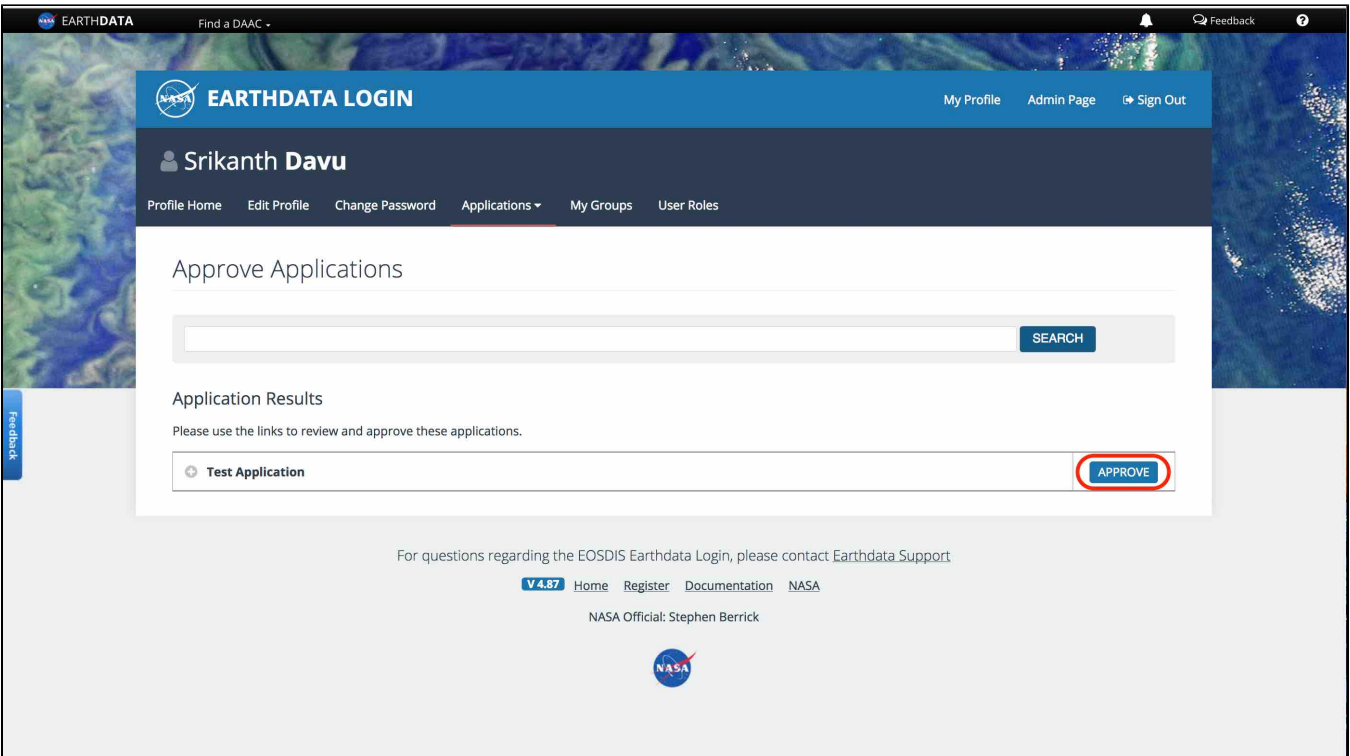

Clicking on the button will present you with the authorization options like an End User License agreement or Custom user attributes for the application. **This page only shows up for applications that are configured with a 'EULA' or 'Custom User Attributes'.** Please provide the required information and click on the green 'AUTHORIZE' button!

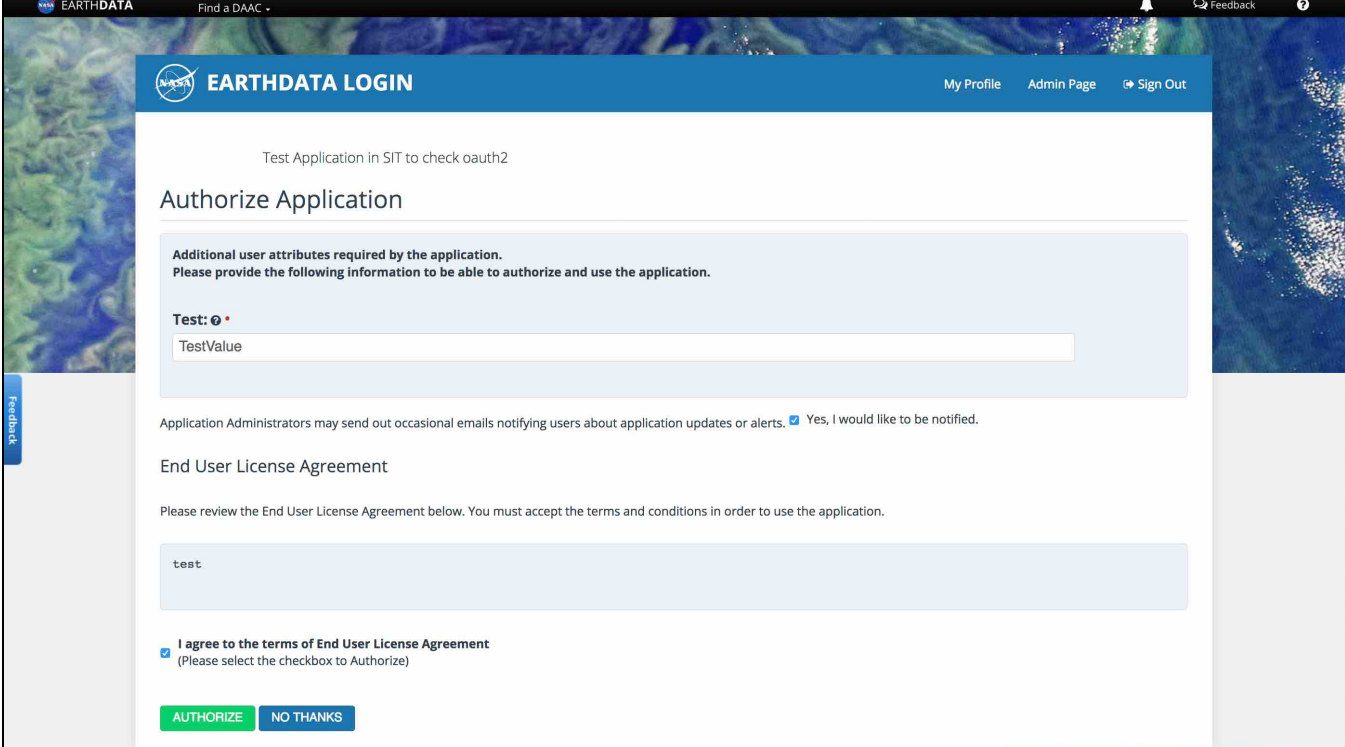

 You will be redirected back to Authorized Applications page as shown below and the authorized application will show up in the list of approved applications.

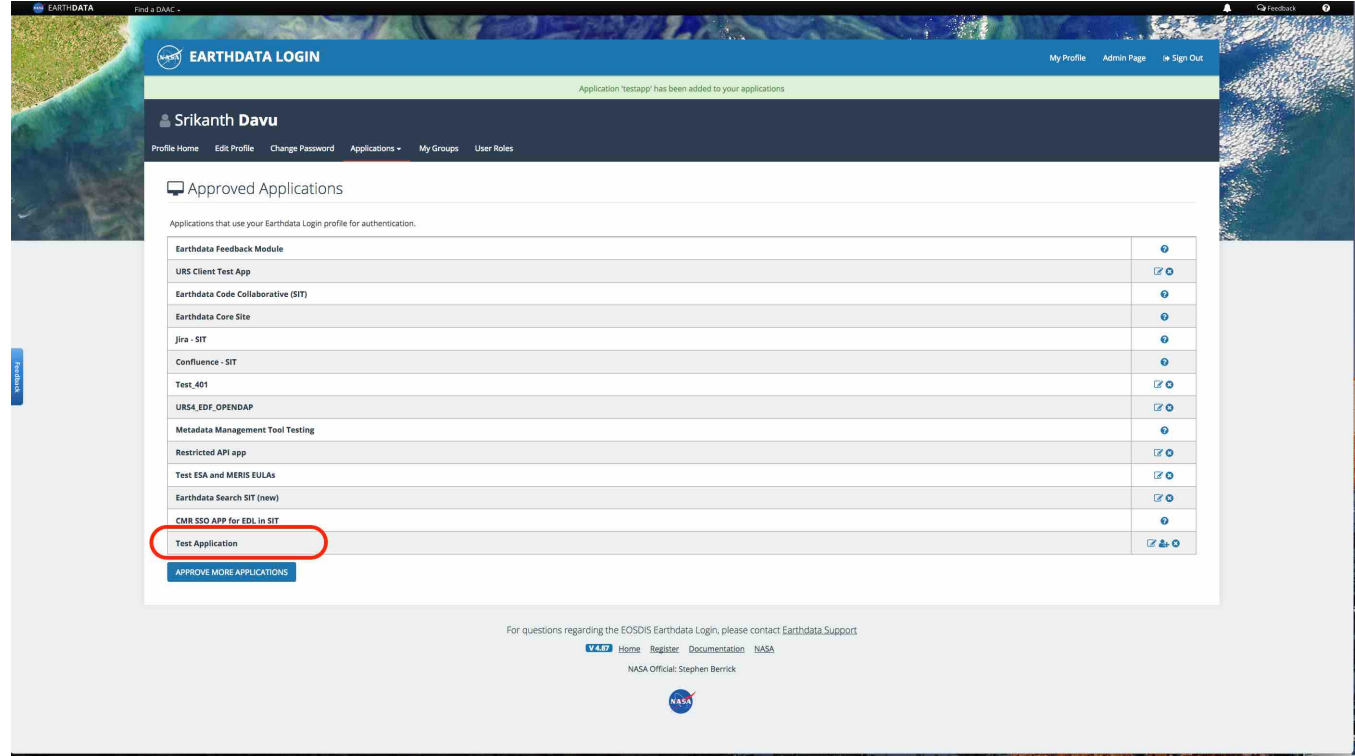